# **SSL設定マニュアル書**

**Thunderbird (設定変更方法)**

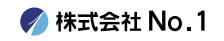

**1.デスクトップやスタートメニューより 『Mozilla Thunderbird』をクリックして 起動してください。**

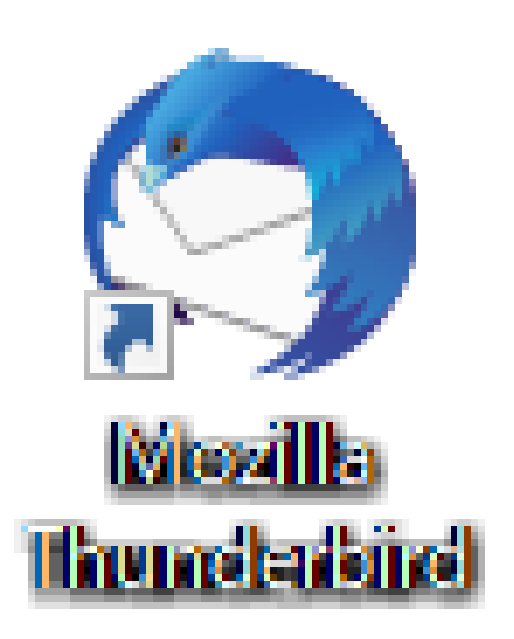

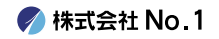

#### **2.画面右上の[メニュー]-[アカウント設定]を クリックします。**

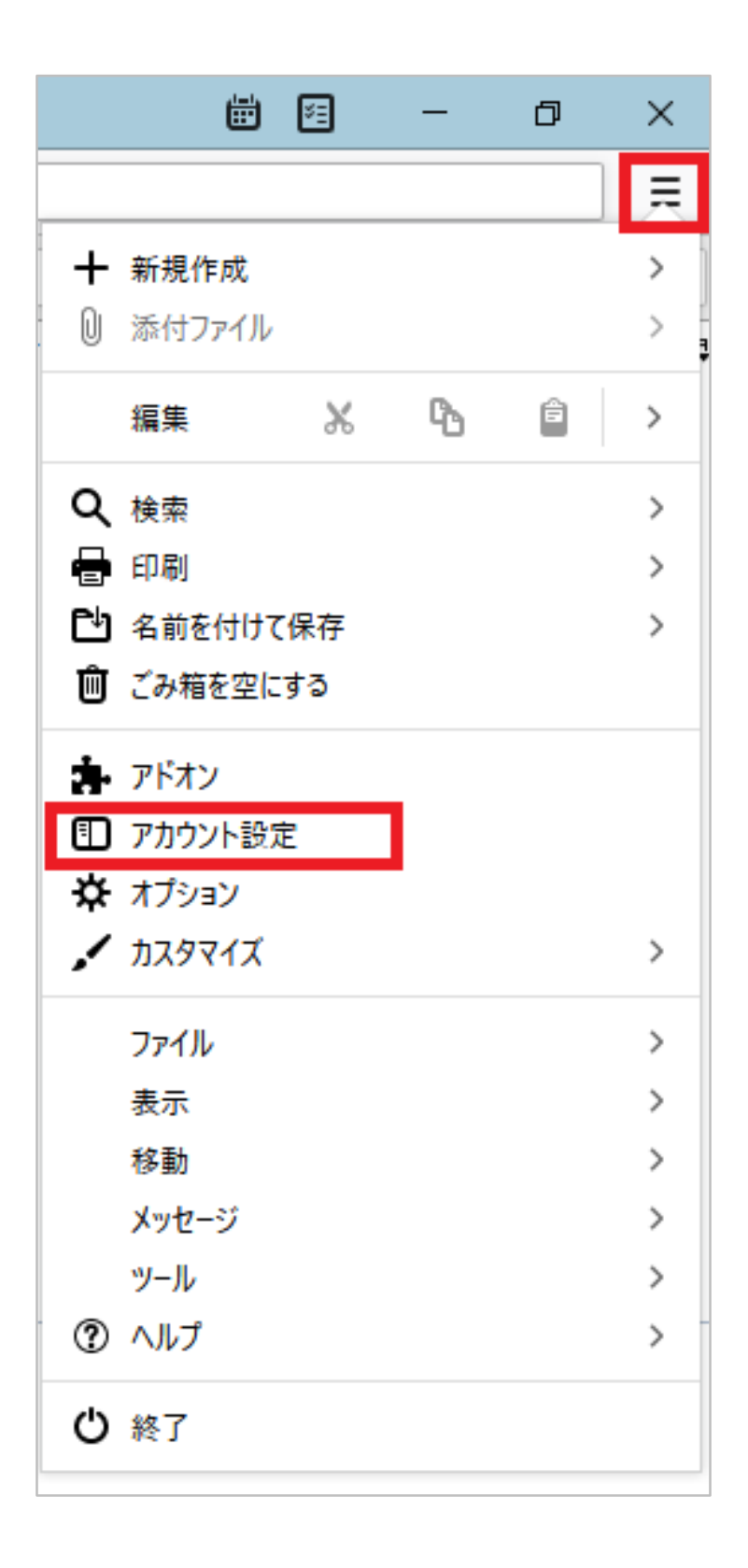

**● 株式会社 No.1** 

# **3.今回SSL化したいアドレスの 『サーバー設定』をクリックしてください。**

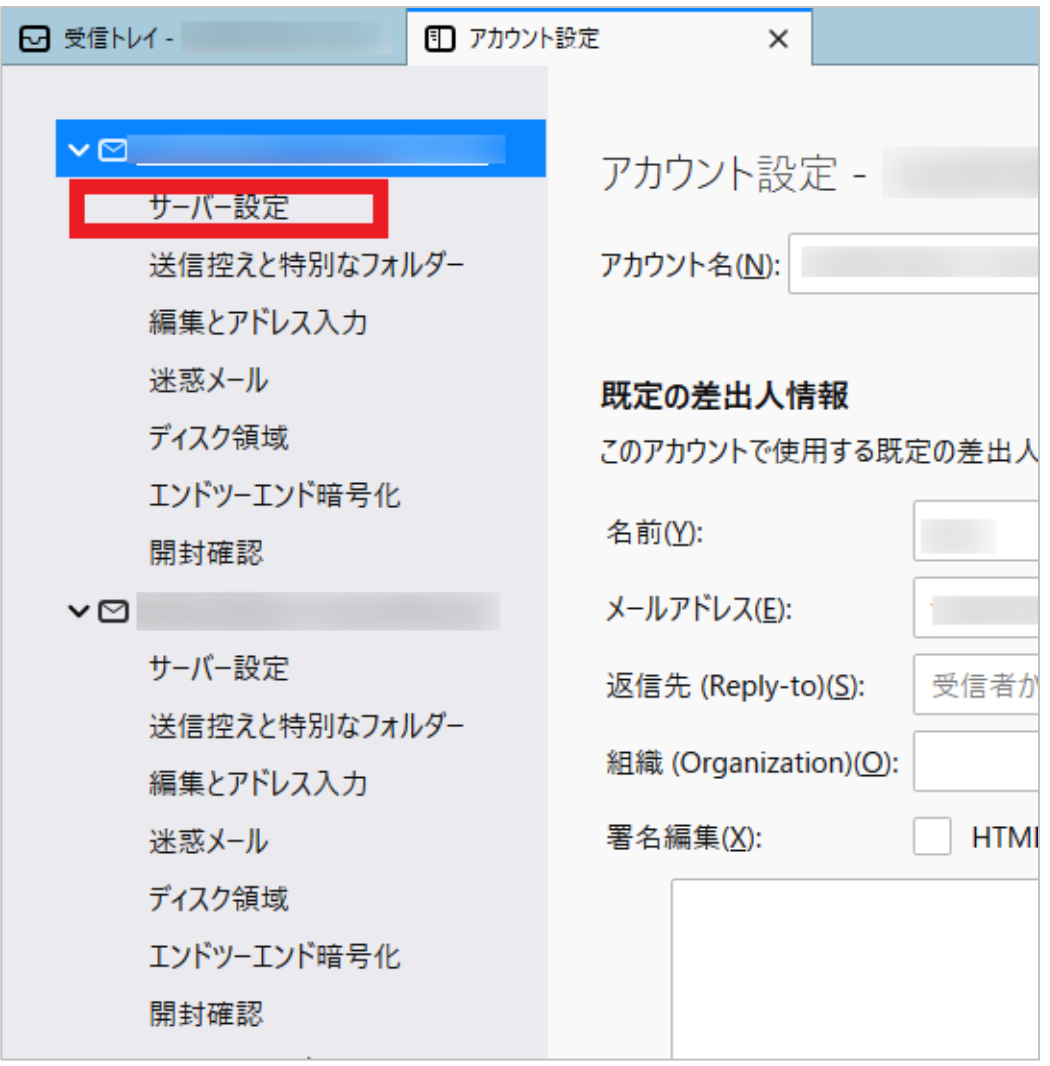

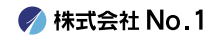

## **4.『サーバー設定画面』が表示されます。 赤枠内を下記に変更してください。**

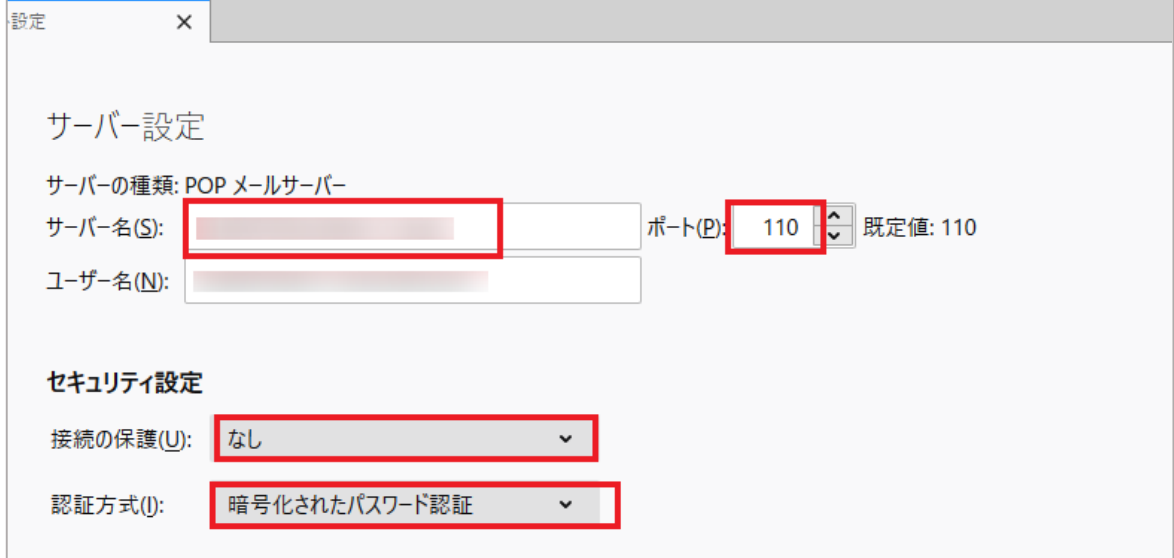

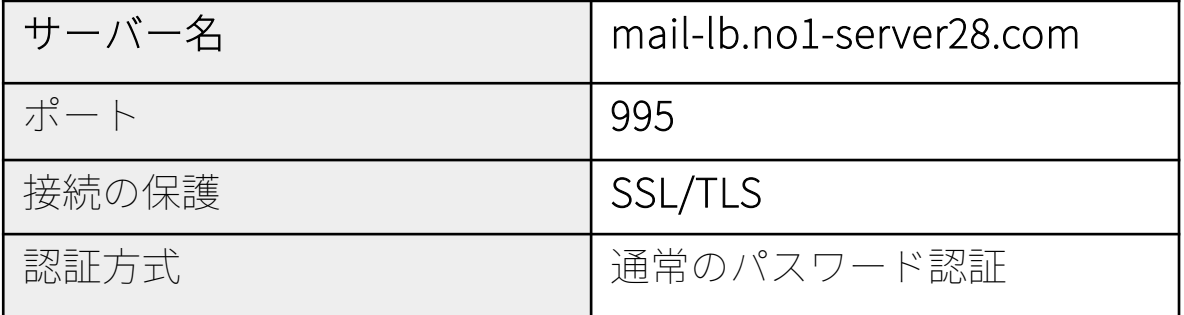

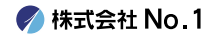

# **5.左側の『送信(SMTP)サーバー』を クリックしてください。**

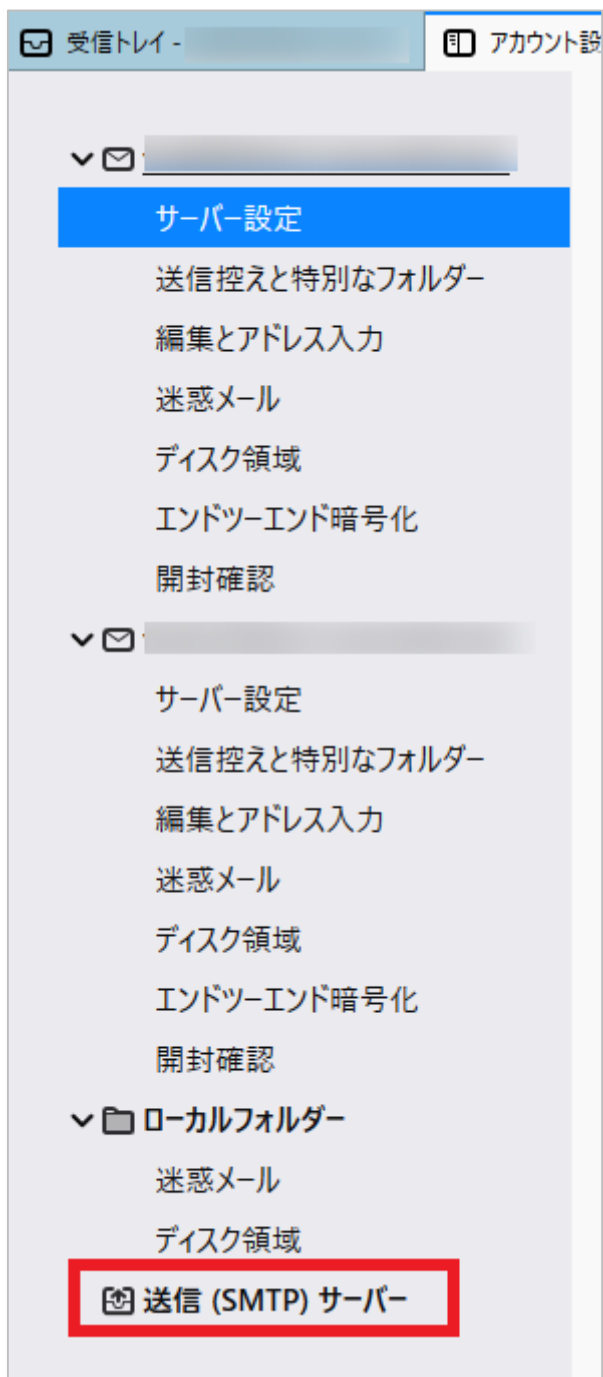

**/ 株式会社 No. 1** 

# **6. 今回SSL化したいアドレスをクリックし、 右側の編集をクリックしてください。**

#### 送信 (SMTP) サーバーの設定

複数の差出人情報を管理している場合、使用する送信 (SMTP) サーバーをこのリストから選択できます。[既定のサーバーを使用する] を選 択すると、このリストの既定のサーバーを使用します。

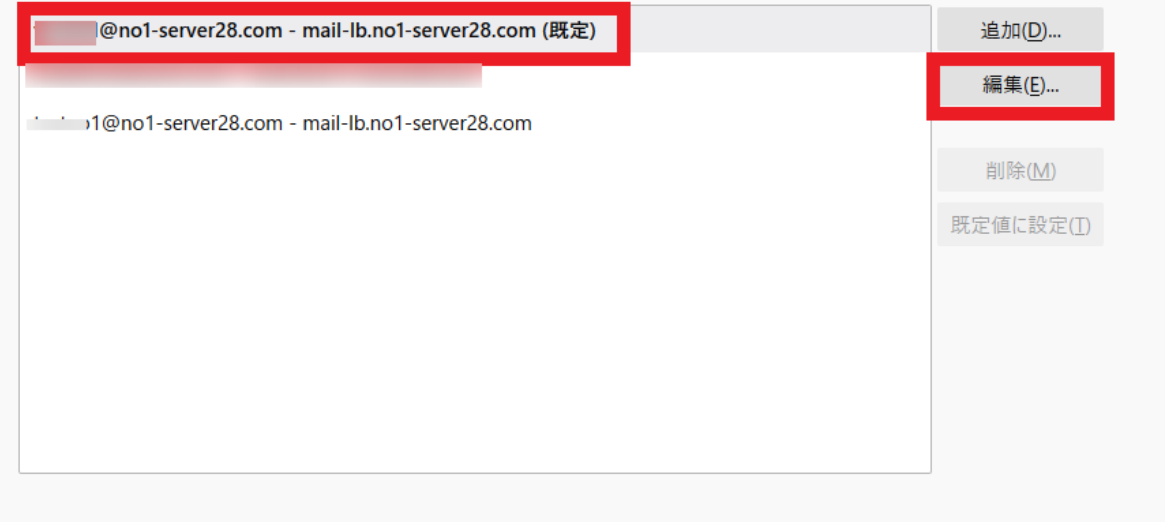

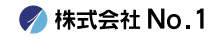

### **7.『送信(SMTP)サーバー』が表示されます。 画像の赤枠内を下記に変更し、OKをクリックし てください。**

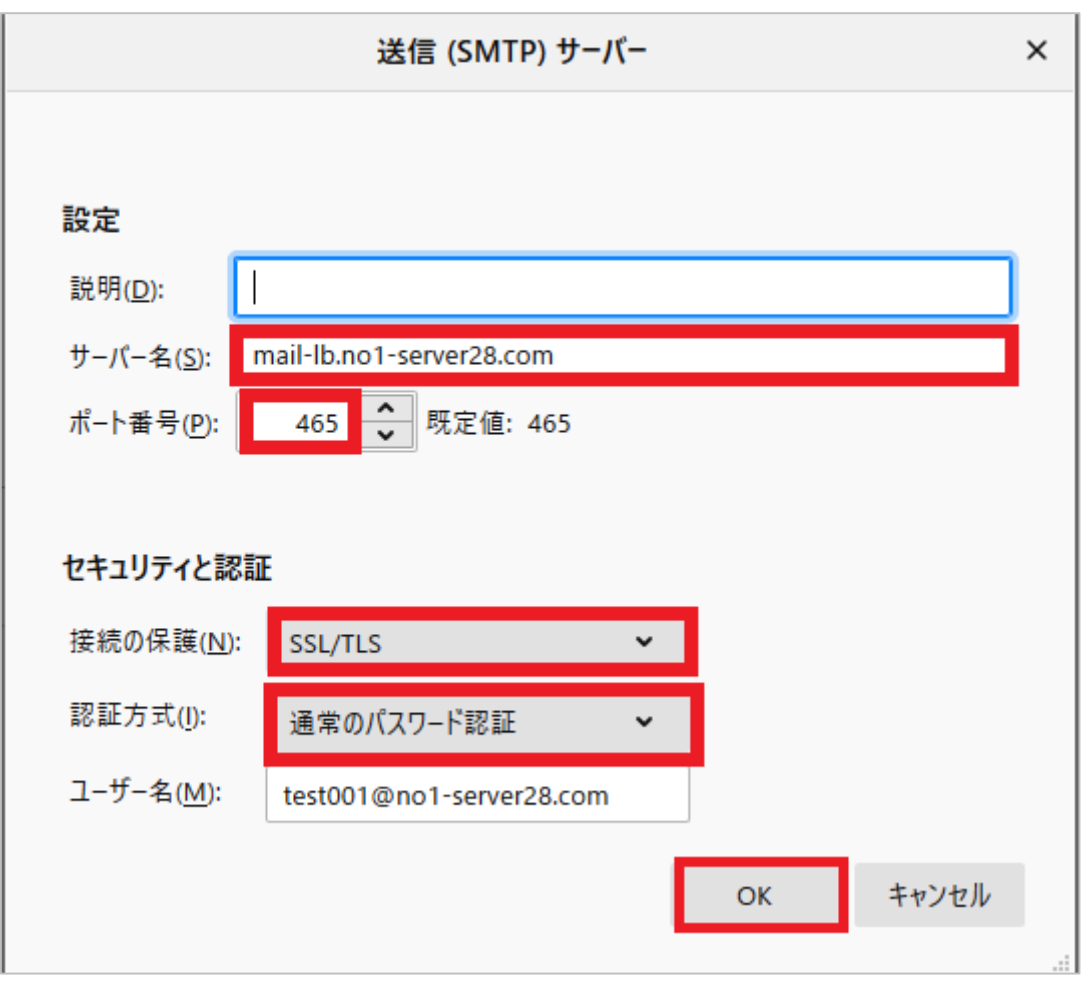

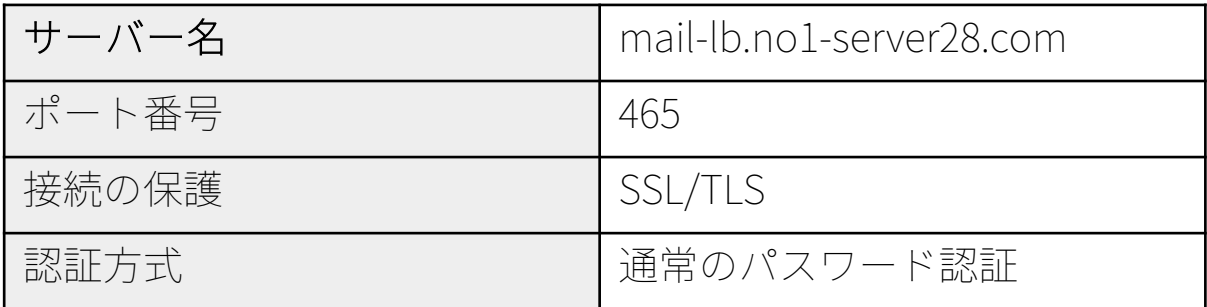

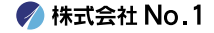

# **8.左上の『タブ』をクリックし、 Thunderbirdを再起動します。**

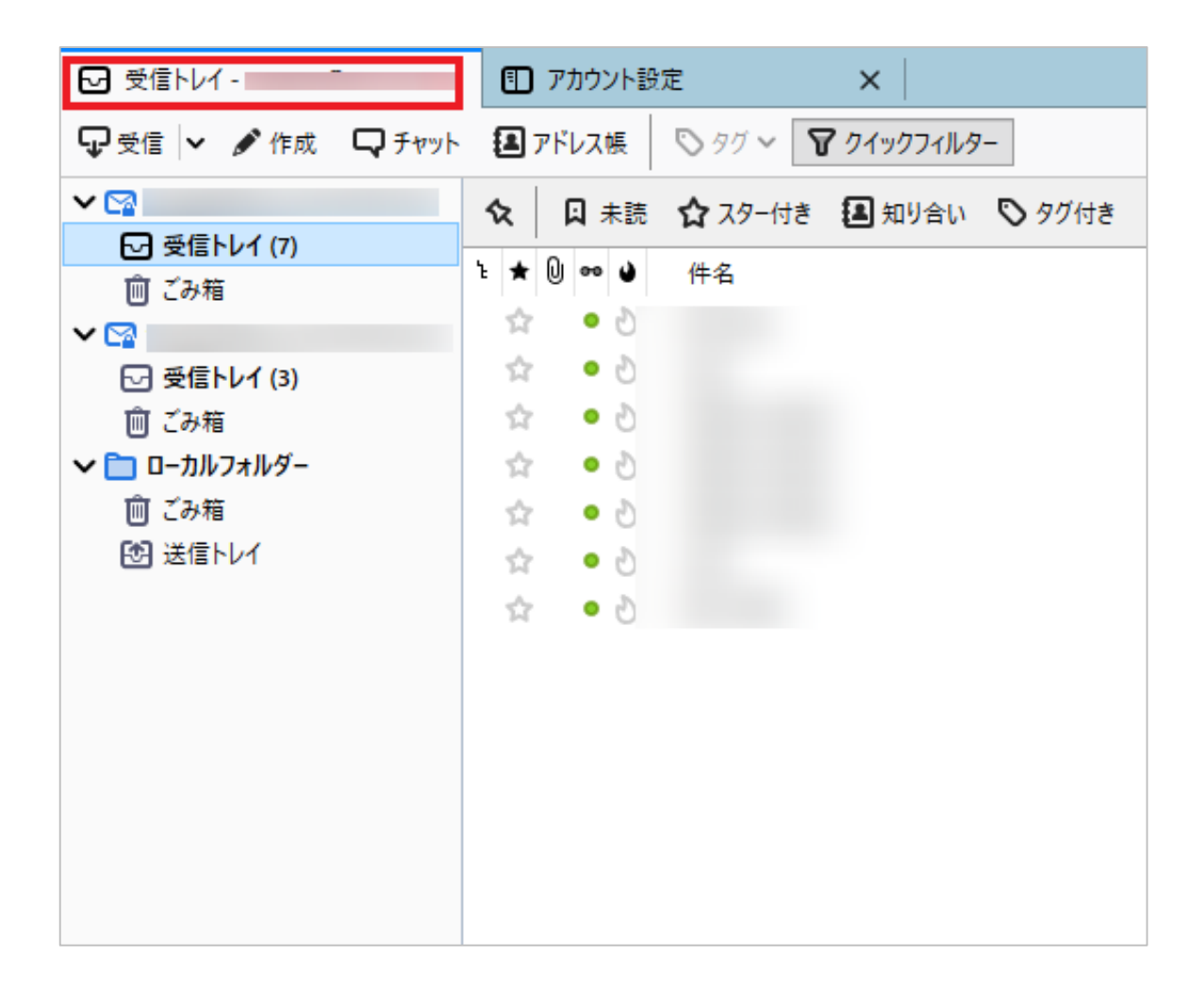

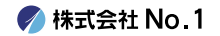

**9. パスワード入力画面が表示されます。 パスワードを入力し、 『□パスワードマネージャーにこのパスワードを 保存する。』にチェックを入れてください。 OK』をクリックして完了です。**

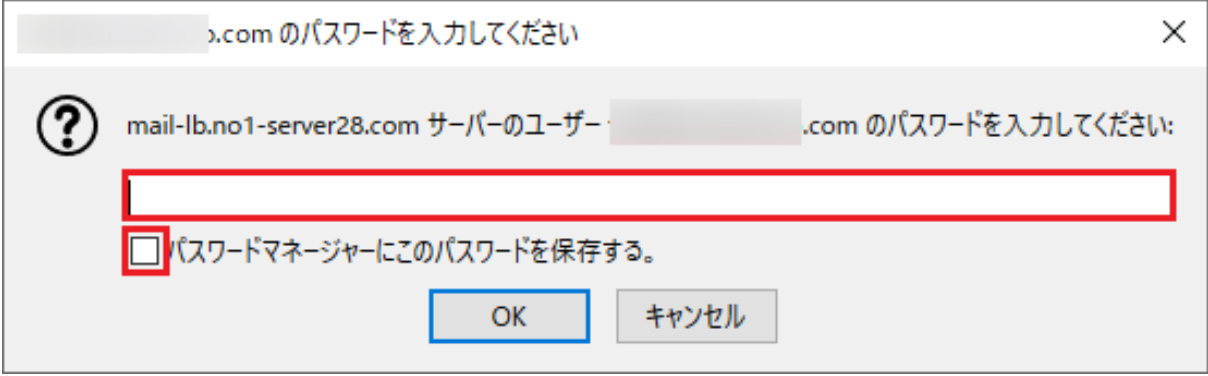

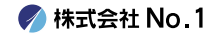